## **Buckeye Community Hope Foundation Frontline Education User Guide**

- **1. Access the** *BCHF Professional Learning Opportunities Catalog* **by copying and pasting the following URL into your choice of browser: <https://www.mylearningplan.com/Webreg/catalog.asp?H=1&D=22359>**
- **2. Read through all the great professional development options!**

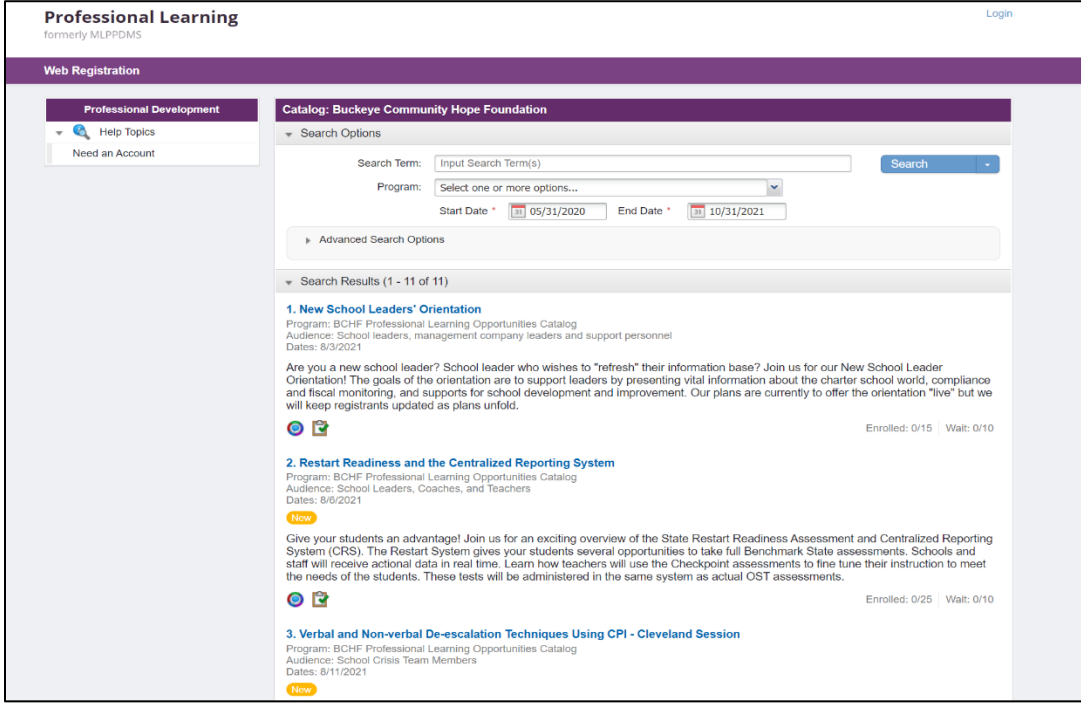

**3. Locate the name of a seminar of interest. Click on the BLUE COURSE NAME to read information about it. Click on the BLUE ENROLL BUTTON to register for it.**

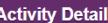

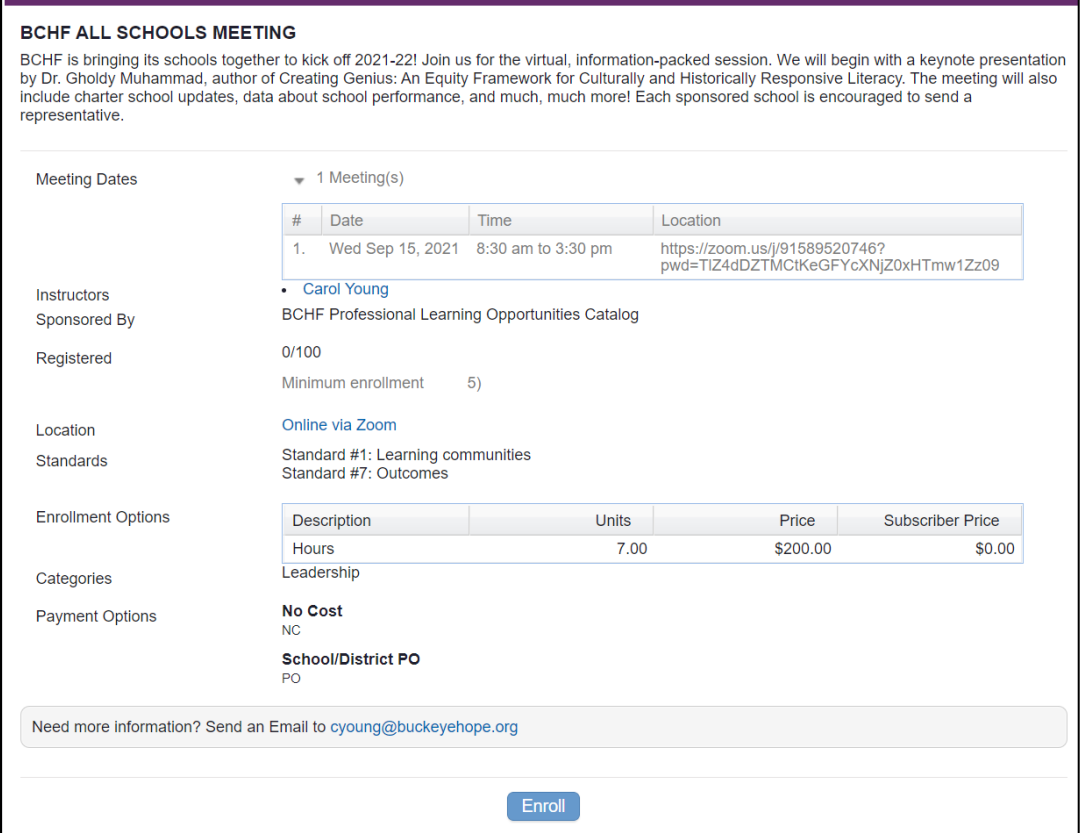

**4. Click on the appropriate user option: registered user or new user are the options for our sponsored schools.**

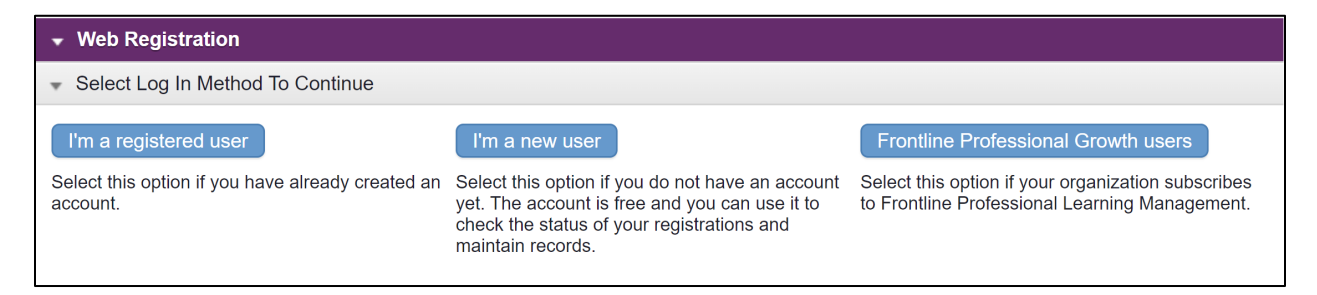

*"I'm a registered user"* means you are with a sponsored school, have a free WebReg account through being a sponsored school, and a registering now with the same email (username) and password. Caution: Be sure to use the same email each time you register and be sure your profile is updated to show your current BCHF sponsored school name.

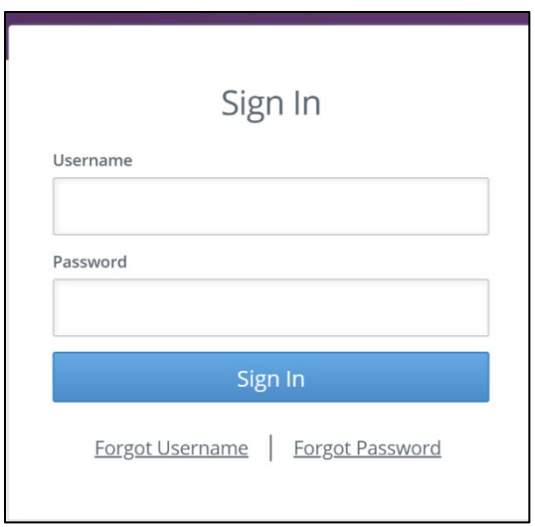

If you forgot your username or password, you can click on the link and whatever email address you have in the site, it will send you the information to the email address Frontline has on file.

*"I'm a new user"* means you have NEVER registered for ANY Frontline Web Reg classes using this email address. After logging in, you may be asked a series of questions, like your District name/Building that you work at, a phone #, etc. This is the Web Reg site asking for this information and NOT FRONTLINE. Be sure to use your full sponsored school name.

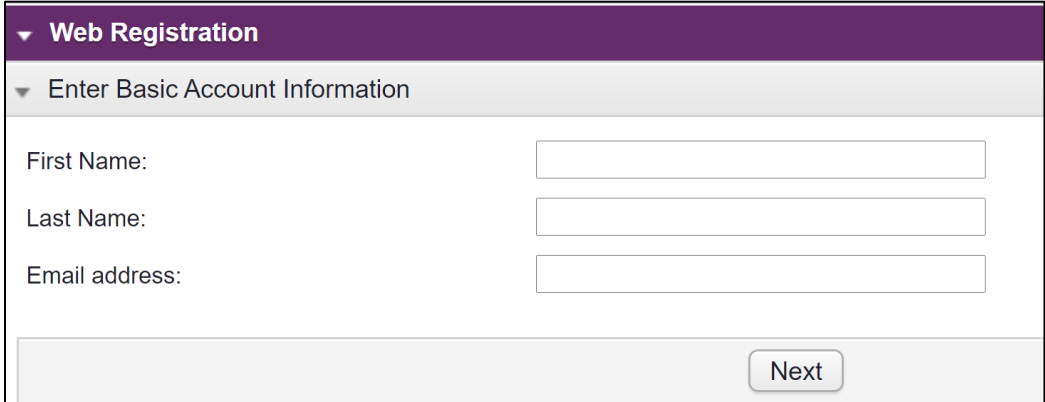

NOTE: The site \*\*WILL\*\* know if you have tried to register previously with an email address (example below of the message that you will receive \*IF\* you did enter it in the past):

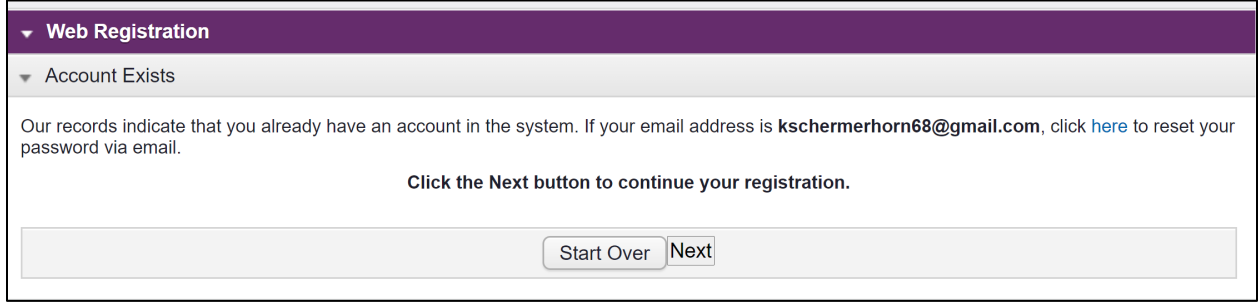

"*Frontline Professional Growth User*" means your district or organization \*PAYS\* for your PLM account using your school district/organization email. This should NOT be the case with BCHF sponsored schools.

**5. If you have questions about logging in or encounter a problem, please feel free to send an email with the following information to Frontline Support Team to assist you:** [pgsupport@frontlineed.com](mailto:pgsupport@frontlineed.com)

Provide in your email your full name, the email address you are trying to use, the school district or organization you are associated with. Also helpful is the name of the Web Reg site and the title and date of the class will help the person who will be reading your ticket to help diagnose and resolve. *\*\*the more information you can provide in your ticket (screenshots are super helpful!) the better.*

There is also a Phone number for support: *866 504 8222* (press any prompt that you hear for "Professional Growth" and when asked, mention "Web Reg." PLEASE NOTE: Buckeye Community Hope Foundation personnel are NOT able to register for you, or problem solve technical issues with the Web Reg system.

- **6. After a seminar, you should receive an email asking you to complete the evaluation. Once you have completed the evaluation, the Frontline system will show a certificate of completion on your account page.**
- **7. A quick link to our catalog should also show up on your account (left hand side) once you register for a seminar.**

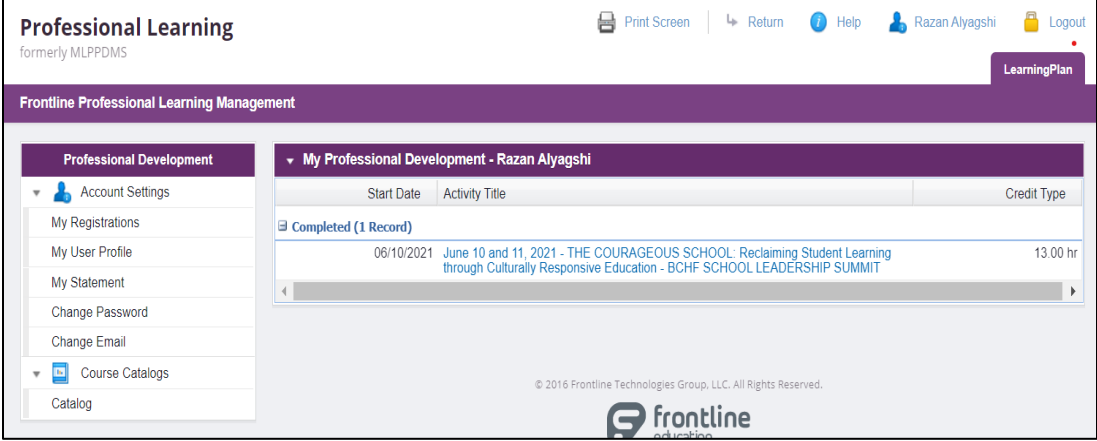

**8. Frontline will "track" your participation in professional learning through your My Learning Plan view.**

## **9. Here are a few hints we've learned:**

- Make sure your profile indicates a sponsored school name so you will not be asked to pay for a BCHF seminar. Sometimes your profile still contains a prior email or name of a school in which you were employed previously.
- You may have two accounts, one with a personal email address and one with a school email address. Consider notifying the Frontline Support Team to merge those accounts with your appropriate updated information.
- If links will not load, copy and paste the URL for the catalog into a **new** browser.